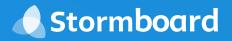

## INTEGRATIONS Stormboard + Microsoft

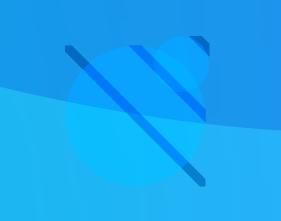

## Stormboard + Microsoft

Stormboard integrates with your Microsoft WorkFlow to ensure you never miss anything happening in your meetings or projects.

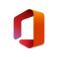

#### **Office 365 Integration**

The Office 365 Integration allows you to add files and photos, create new files while in your Storm, co-edit these documents in realtime, and more!

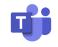

#### **Teams Integration**

Stay up-to-date on all of the activity happening in your Storms by integrating your Stormboard account with your daily workflow in Teams.

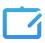

#### **Microsoft Surface Hub**

Stormboard for Microsoft Surface Hub makes your inperson meetings and remote collaborations innovative, efficient, and effective!

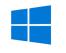

### Windows 10 Surface App

Our native Windows 10 Surface App allows you to use all the features of Stormboard in pen, touch, and tablet mode.

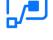

#### Power Automate Integration

Create automated workflows between Stormboard and your favorite Microsoft apps in order to seamlessly connect your Storms with your business processes.

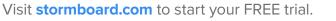

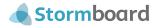

2

## Built-In Office 365 Integration

Keep all your files and documents in one place.

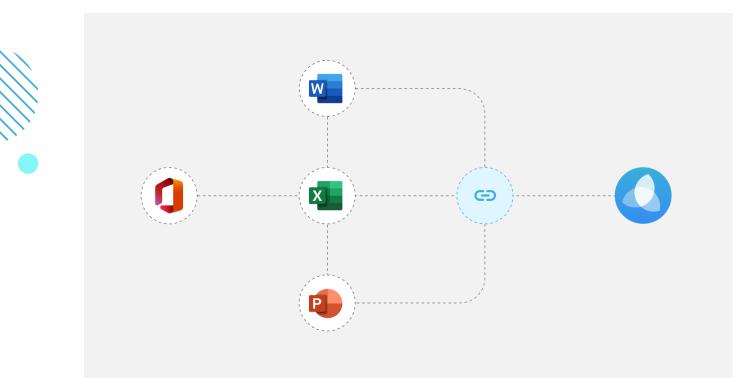

Our built-in Office 365 integration makes exchanging ideas and moving between multiple projects seamless.

- Add files and videos to your Storms from OneDrive
- Co-edit Microsoft documents in real time with members of your Team
- Create new Word, Excel, or PowerPoint documents right in your Storm
- Create and customize Word, Excel, and PowerPoint Reports

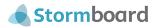

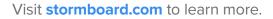

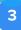

## Add files and videos to your Storms from OneDrive

Connect your OneDrive account to Stormboard and you will be able to add files from your drive to all of your Storms!

| Purple V                                        |            |       |                            |            |      |
|-------------------------------------------------|------------|-------|----------------------------|------------|------|
| TEXT                                            | WHITEBOARD | IMAGE | VIDEO                      | INDEX CARD | FILE |
|                                                 |            |       |                            |            |      |
| Drop a file onto the Storm or                   |            |       |                            |            |      |
| Upload a File                                   |            |       | Create In Microsoft Office |            |      |
| Select a local file                             |            |       |                            |            |      |
| Select from Google Drive Create In Google Drive |            |       |                            |            | /e   |
| Select from OneDrive                            |            |       |                            |            | 6    |
|                                                 |            |       |                            |            |      |
|                                                 |            |       |                            |            |      |
|                                                 |            |       |                            |            |      |

To set up OneDrive you will need to login to your Stormboard account.

- 1. Once you are signed in, enter any Storm and **double click** anywhere on the screen to create a new sticky note.
- 2. Click on either the **image** or **file** tab.
- 3. Click on the **"Select from OneDrive"** button.
- 4. Login using your OneDrive credentials.
- 5. Your Stormboard account will now be paired with your OneDrive account and will be able to add images or files to any of your Storms.

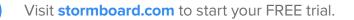

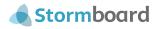

## Co-edit Microsoft documents in real time with members of your Team

Any Microsoft document in your Storm can be live edited or, co-edited with members of your team in real time, and then saved in your Storm.

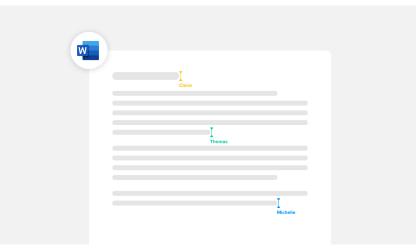

Collaborating on projects, documents, and presentations is more efficient and effective with Stormboard! Any Microsoft document in your Storm – whether it was one that you added from OneDrive, dropped into a file sticky from your desktop, or created as a new document while in your Storm – can be live edited or, co-edited with members of your team in real time, and then saved in your Storm.

To edit or co-edit a Word, Excel, or PowerPoint document, you will need to login to your Stormboard account.

- 1. Once you are signed in, enter the Storm containing the document you would like to edit.
- 2. Click on the file sticky and then "Open File".
- 3. A panel will open up. Click "Edit in Browser".
- 4. A separate window will open, and you will be able to begin editing. All of your changes will be saved to the document in your Storm.
- 5. Each Member of your team will need to follow the above steps in order to co-edit the document with you.

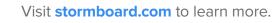

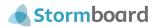

## Create new Word, Excel, or PowerPoint documents right in your Storm

Create new documents in your Storm using our Office 365 integration. You will be able to save the documents directly to your Storm or download them to your desktop.

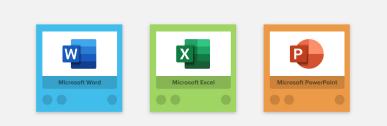

To create a new Word, Excel, or PowerPoint document, you will need to login to your Stormboard account.

- 1. Once you are signed in, enter any Storm and **double click** anywhere on the screen to create a new sticky note.
- 2. Click on the **file** tab.
- 3. Click on the **"Excel"**, **"Word"**, or **"PowerPoint"** button.
- 4. A new window will open in your browser with a blank document. You can then add information to the document that will be automatically saved in Stormboard.

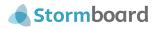

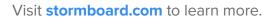

## Create and customize Microsoft Word, Excel, and PowerPoint Reports

One of Stormboard's most powerful features is the ability for users to run reports. This feature allows you to create professional looking documents, using the information in your Storm, which you can then print, save, or share.

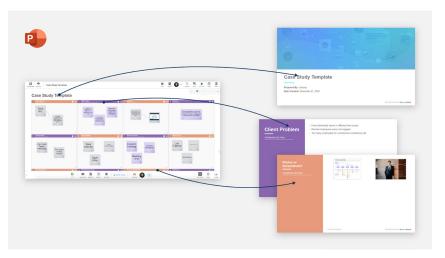

Use the Word report as meeting minutes, the PowerPoint report as a presentation to your executive team, or the Excel report to gather and analyze your data. All of the reports can be saved in your Storm and then opened and edited. You can also download them and edit them on your desktop or share them with your team through email.

To run a Report you will need to login to your Stormboard account.

- 1. Once you are signed in, enter the Storm you would like a report from.
- 2. Click on the **"Report"** button at the bottom of your screen.
- 3. Click on the type of report you would like to create. A panel will open containing the report.
- 4. You can then choose to **save** the report to your Storm or **download** it to your device.
- 5. To edit the report, you can save it to your Storm and then open it to edit in browser, or edit it once you have downloaded it to your desktop.

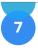

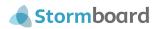

## Microsoft Surface Hub

Improve your boardroom collaboration.

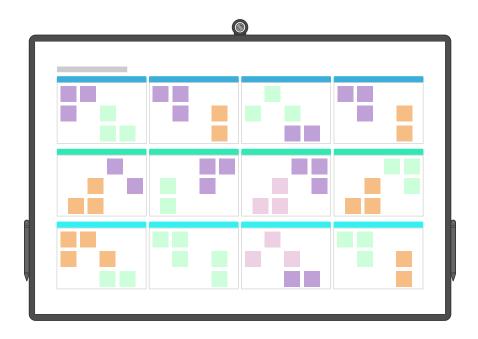

Stormboard for Microsoft Surface Hub makes your in-person meetings and remote collaborations innovative and effective by utilizing the Hub's integrated handwriting recognition for multiple users, pen and touch, the ability to quickly start collaborating, and more!

Using Stormboard for Surface Hub Provides users with an experience as intuitive and familiar as putting sticky notes on a white board! After you have completed your meeting or brainstorm, the resulting digital board, known as a Storm, never needs to be erased and can be rejoined and modified at any time.

**Click here** to see how Stormboard works on the Microsoft Surface Hub.

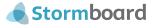

Visit stormboard.com to learn more.

## Key features of Stormboard for the Microsoft Surface Hub include

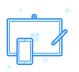

Real-time connection to any device with a web browser for true many-to-many collaboration.

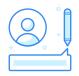

The Surface Hub Pen can be assigned to the person using it, meaning that participants can be credited for their contributions.

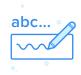

Seamless handwriting recognition is available in multiple languages.

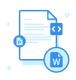

Reports can be created in a variety of formats, including Microsoft PowerPoint, Word, and Excel – no more blurry photos of white boards after your meetings!

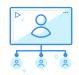

During a Stormboard session, participants can use Skype for Business to invite remote users so everyone can see the same content and work with one another wherever they happen to be.

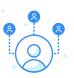

Multiple simultaneous side-by-side users – two or more people can physically collaborate on the Surface Hub at one time using pen, touch, or both.

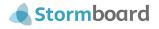

## Microsoft Power Automate Integration

### Connect Stormboard to hundreds of apps with Power Automate.

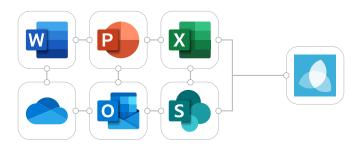

There seems to be an app for everything, but monitoring all of them can be time-consuming. The solution? Getting your apps to talk to each other.

But, unless you are an API expert, it can be incredibly difficult to create an automated workflow that will sync data across various platforms.

Stormboard's integration with Power Automate is here to help!

Automated connections called Flows, which you can set up in minutes, can automate your day-to-day tasks and build workflows between apps that otherwise wouldn't be possible. The best part? This all happens in the background – once it's set you don't need to do anything!

#### How to connect Power Automate to your Stormboard account

- 1. Sign up for a free Power Automate account or login to your existing account.
- On the Start Page, click on "Connectors" at the top of your screen and search for "Stormboard".
- 3. From this page you can create your own templates using Stormboard and whichever app you choose to connect to.

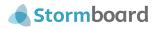

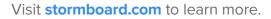

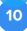

## Power Automate template examples

# Û

#### Create an idea in Stormboard on button click

Never forget a good idea again! Use the Flow App to add an idea to Stormboard with the click of a button. Now, wherever and whenever inspiration strikes, you will be able to easily add your ideas to a Storm to save for later or share with members of your team.

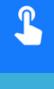

#### Create an idea in Stormboard on button click

Never forget a good idea again! Use the Flow App to add an idea to Stormboard with the click of a button. Now, wherever and whenever inspiration strikes, you will be able to easily add your ideas to a Storm to save for later or share with members of your team.

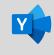

#### Post new ideas in Stormboard to a Yammer group

When a new idea is created in Stormboard, post it to Yammer group so that everyone stays up-to-date with the latest Storm activity.

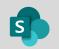

## When a SharePoint item is approved create an idea in Stormboard

When an item is added to a SharePoint list send it for approval, and upon approval create idea in Stormboard. When the SharePoint list item is approved, send an email notification. If the request is declined, send a notification by email.

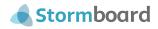

## Microsoft Teams Integration

Streamline your collaboration with Microsoft Teams.

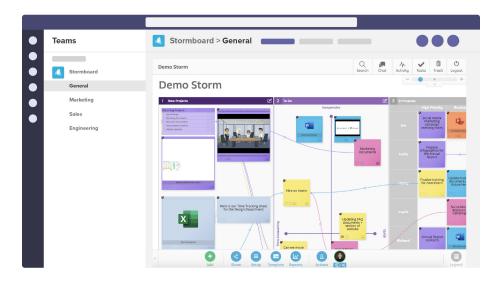

#### Bring everything together

Adding Stormboard to Microsoft Teams allows you to provide quick access to your Storms (what we call your digital workspace) or share a Storm without ever leaving the application.

#### **Import Storms directly to Tabs**

Add existing Storms, or create new ones right in your Teams workspace! Anyone with access to the channel will be able to view the Storm, add new content, or check in on progress ensuring that planning sessions, agile sprints, daily status updates, and more run seamlessly.

#### Stay up-to-date

Missed a meeting? No problem! Stay up-to-date on everything that is happing in your Storms — like new content, comments, assignments, and users. These notifications show up in Teams as a conversation with the Stormboard Bot.

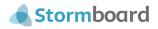

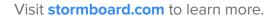

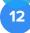

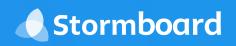

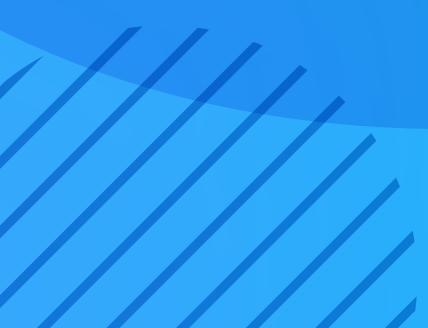